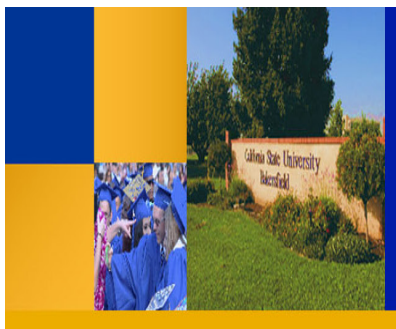

# Financial Reporting Series

# **Guided Practice Activities** Questica Budget System

## **ACTIVITY 1: ACCESSING QUESTICA FINANCIAL REPORTS**

In this guided practice, you will learn how to access Questica and the financial reports

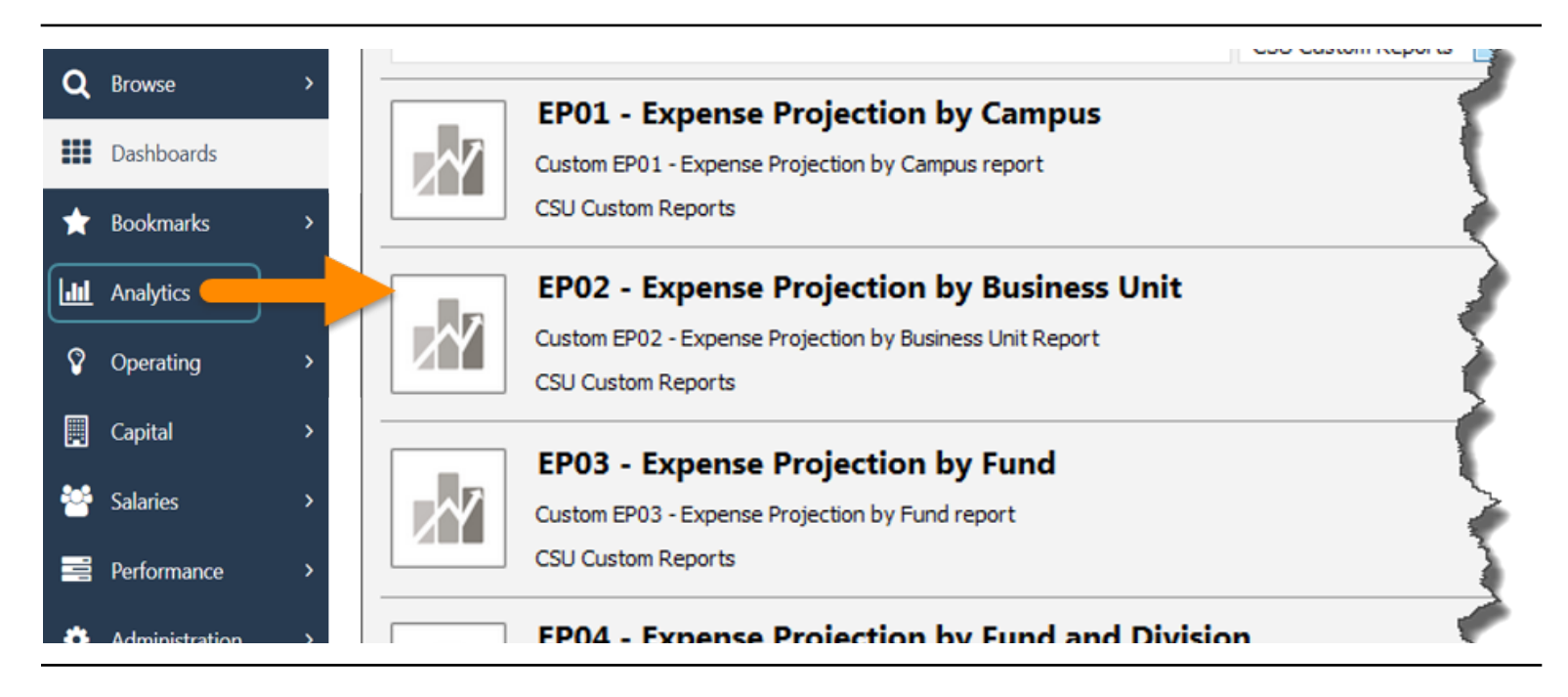

## **ACTIVITY STEPS**

- 1. Open browser
- 2. Navigate to: **questica.csub.edu**
- 3. Enter credentials (Net ID and password)
- 4. In the Navigation pane, click **Analytics**
- 5. The reports appear.

- 1. Where do you find the financial reports in Questica?
	- A. Bookmarks
	- B. Operating
	- C. Analytics
	- D. Help

### **ACTIVITY 2: EXPENSE PROJECTION REPORTS**

Learn how to run and read the Expense Projection Reports, as well as expanding sections and searching within the reports.

#### EP06 - Expanse Projection by Eund and Department with Program, Project and Class

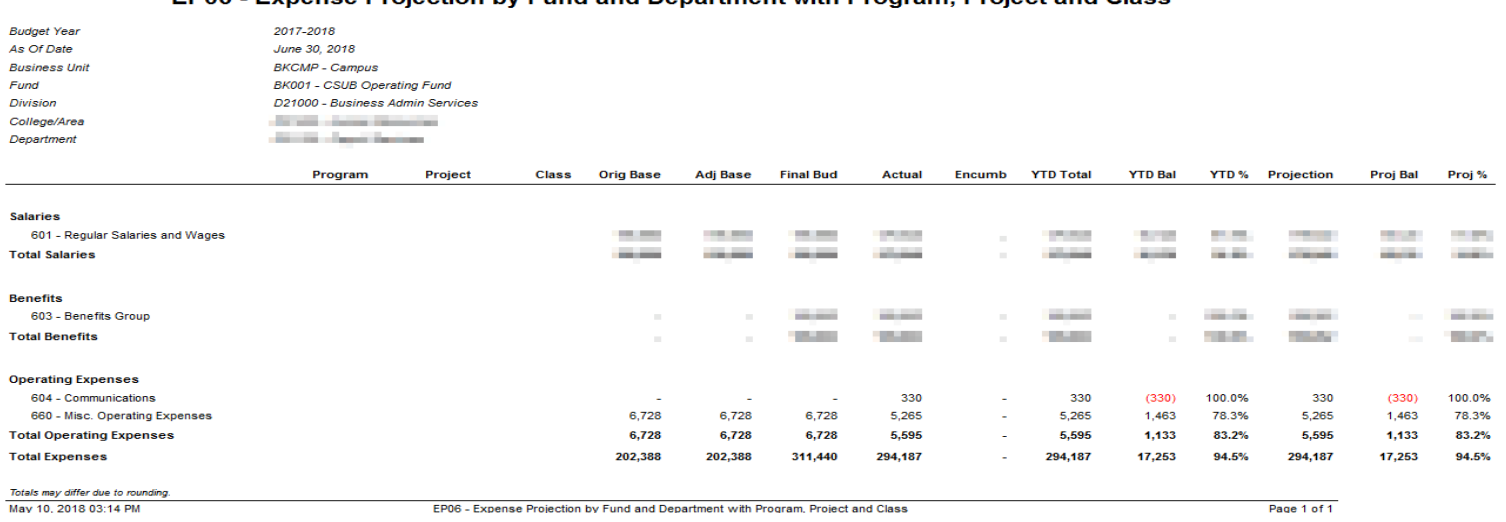

### **ACTIVITY STEPS**

#### **Expense Project Reports**

- 1. From the center pane, click **EP05 Expense Projection by Fund and College/Area**
- 2. For the Report Parameters, enter
	- Budget year: 2017 2018
	- As of Date: June 2018
	- Business Unit: BKCMP Campus
	- Fund: BK001 CSUB Operating Fund
	- Division: D21000 Business Admin Services
	- Collge/Area: D22200 VP Information Resources
- 3. Run Report

### **Expanding Sections**

- 1. Expand the section 604 Communications
- 2. Expand the section D22315

### **Searching within a report**

- 1. In the Search box, enter telephone
- 2. Click Find
- 3. Click Next (An error message is displayed)
- 4. Expand the section D22310
- 5. Repeat steps 1-2
- 6. Click Next

#### 7. Click Next

8. Click Next (Notice it found additional occurrences when the sections were expanded)

#### **Alternate Views**

- 1. Click the Questica tab in your browser
- 2. In the center pane, click **EP06 Expense Projection by Fund and Department**
- 3. For the Report Parameters, enter
	- Budget year: 2017 2018
	- As of Date: June 2018
	- Business Unit: BKCMP Campus
	- Fund: BK001 CSUB Operating Fund
	- Division: D21000 Business Admin Services
	- Collge/Area: D21400 Human Resources
	- Department: D22315 Hardware & Events
- 4. Run Report
- 5. Click **Load Program Project Class**

- 1. (T/F) Before you run a report, you must complete all the report parameters for it.
- 2. (T/F) You click the minus to expand a section.
- 3. (T/F) The sections must be expanded to find occurrences of your search word in a report.

### **ACTIVITY 3: FUND BALANCE REPORTS**

Learn how to run and read the Fund Balance Reports, as well as drilling up and down and saving parameter set.

## **FB06 - Fund Balance by Business Unit and Department**

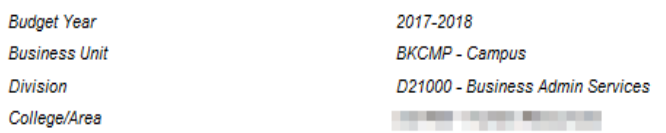

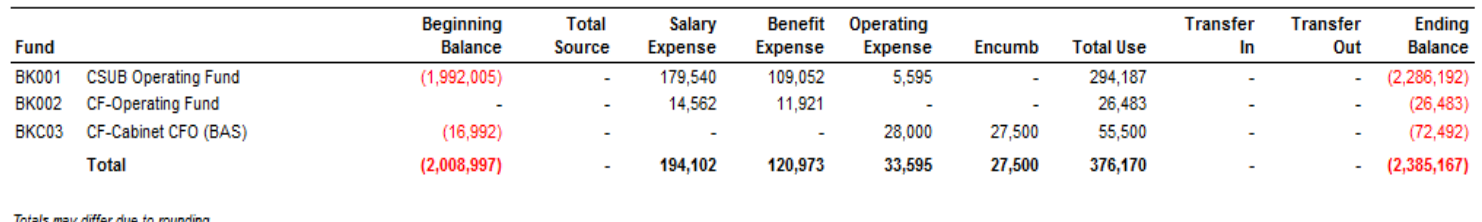

is may airrer aue to r May 10, 2018 03:24 PM

FB06 - Fund Balance by Business Unit and Department

Page 1 of 1

### **ACTIVITY STEPS**

#### **Fund Balance Reports**

- 1. Click the **Questica** tab in your browser
- 2. From the center pane, click **FB05 Fund Balance By Business Unit and College/Area**
- 3. For the Report Parameters, enter
	- Budget year: 2017 2018
	- Business Unit: BKCMP Campus
	- Division: D21000 Business Admin Services
	- Collge/Area: D22200 VP Information Resources
- 4. Run Report

### **Drilling Down**

- 1. Click BK001 to drill down Notice that it drills down to FS05.
- 2. Click D22315 under Use of Funds to drill down again Notice that it drills down to FS06

### **Drilling Up**

- 3. Click the Blue Arrow to drill up Write down the report number:  $\overline{\phantom{a}}$
- 4. Click the Blue Arrow again to drill up Write down the report number:  $\overline{\phantom{a}}$

### **FB06 Department Report**

- 1. Click the **Questica** tab in your browser
- 2. Click **FB06 Fund Balance by Business Unit and Department**
- 3. For the Report Parameters, enter
	- Budget year: 2017 2018
	- As of Date: June 2018
	- Business Unit: BKCMP Campus
	- Fund: BK001 CSUB Operating Fund
	- Division: D21000 Business Admin Services
	- Collge/Area: D22200 VP Information Resources
	- Department: D22315 Hardware & Events
- 4. Run Report

#### **Save Report Parameter Set**

- 1. In the parameter list, click Save
- 2. On the General tab, give it a name i.e. Activity 3
- 3. On the Parameters tab, view your selections
- 4. Click OK
- 5. Return to the parameter list, click the down arrow for Auto-Fill to the see your saved report parameter set.

- 1. (T/F) FB05 drills down to FS05, which drills down to FS06.
- 2. (T/F) To drill up to the previous report, you click the green arrow.
- 3. (T/F) Any text appearing in blue can be clicked on to drill down to another report.

### **ACTIVITY 4: FINANCIAL SUMMARY REPORTS**

Learn how to run and read the Financial Summary Reports, as well as downloading and printing reports

#### **FS06 - Fund Summary by Fund and Department**

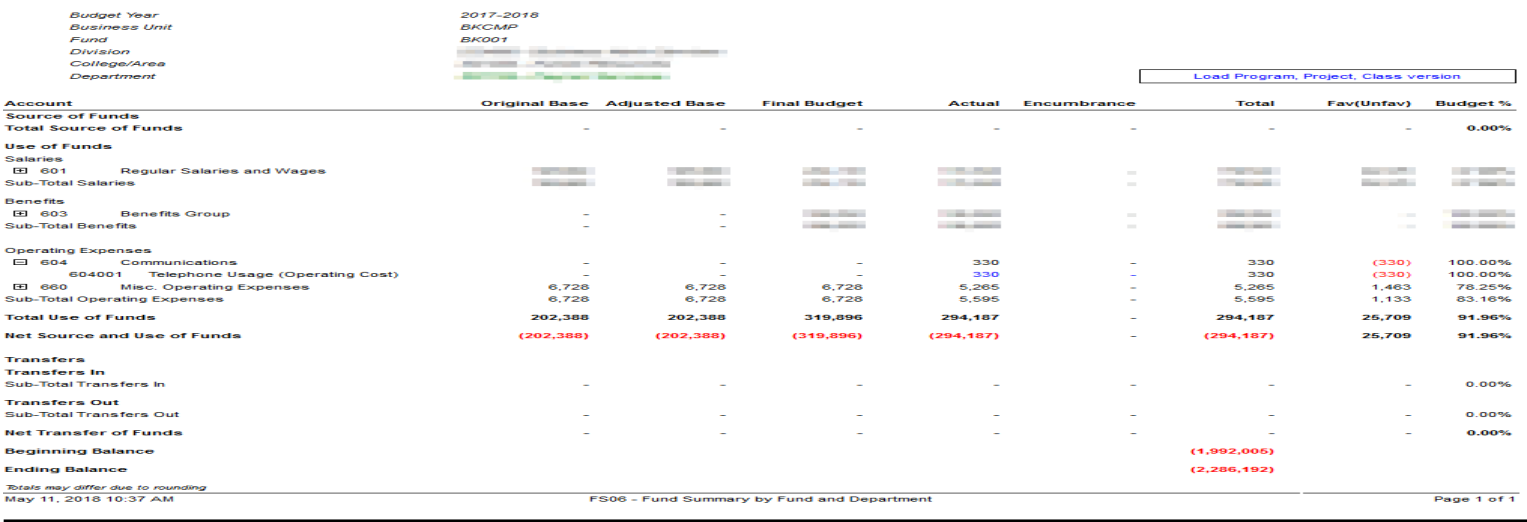

### **ACTIVITY STEPS**

#### **Financial Summary Reports**

- 1. Click the **Questica** tab in your browser
- 2. From the center pane, click **FS05 Fund Summary by Fund and College/Area report**
- 3. For the Report Parameters, enter
	- Budget year: 2017 2018
	- Business Unit: BKCMP Campus
	- Fund: BK001 CSUB Operating Fund
	- Division: D21000 Business Admin Services
	- Collge/Area: D22200 VP Information Resources
- 4. Click Run Report

#### **Downloading Reports**

- 1. Click **D22315 Hardware & Events** under Use of Funds to drill down. Notice that it drills down to FS06.
- 2. Click **Export**
- 3. Click **Excel**
- 4. Click **Open with Microsoft Excel.**
- 5. Click **Enable Editing.** Notice that you can expand the sections using the plus signs.
- 6. Close Excel without saving

### **Printing Reports**

- 1. Click the **Questica** tab in your browser
- 2. Click **FS06 Fund Summary by Fund and Department Report**
- 3. For the Report Parameters, enter
	- Budget year: 2017 2018
	- Business Unit: BKCMP Campus
	- Fund: BK001 CSUB Operating Fund
	- Campus Division: D21000 Business Admin Services
	- Collge/Area: D22200 VP Information Resources
	- Department: D22315 Hardware & Events
- 4. Click Run Report
- 5. Click Export
- 6. Click **PDF**
- 7. Click **Open with Adobe Acrobat or Reader.** It opens in Adobe Acrobat or Adobe Reader

- 1. You can email a report using which Export options:
	- A. PDF
	- B. Excel
	- C. TIFF
	- D. All of the above

### **ACTIVITY 5: CONNECTING THE DOTS**

Learn the connection between Questica, CFS, and Finance Data Warehouse

#### **FS06 - Fund Summary by Fund and Department**

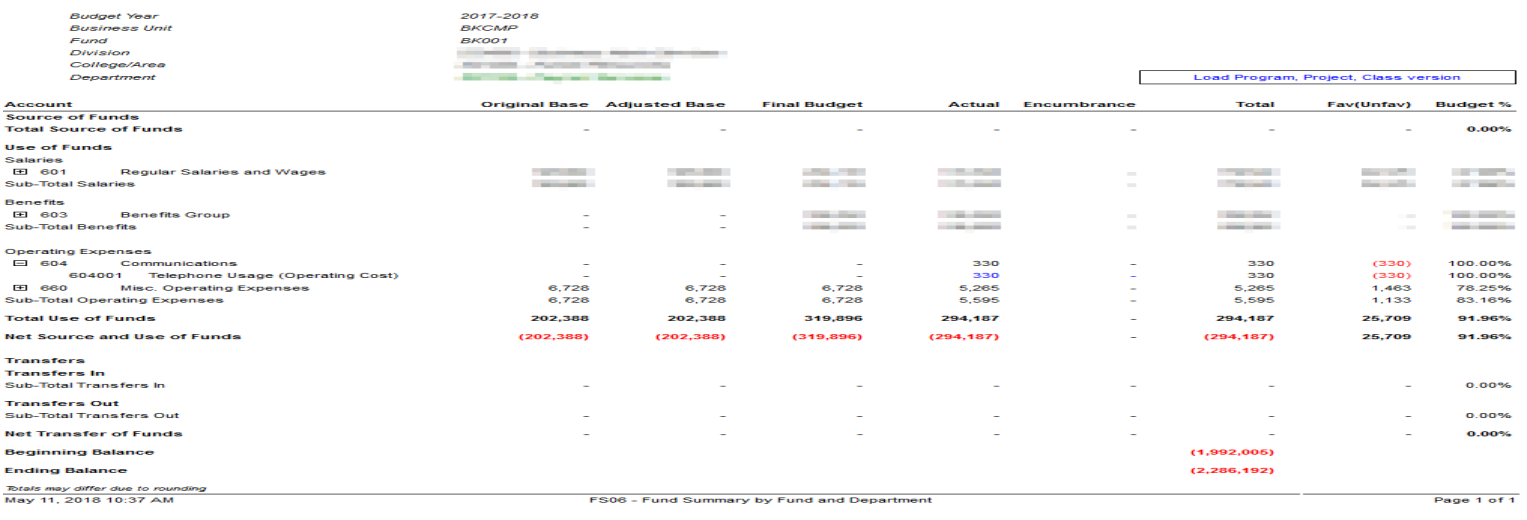

### **ACTIVITY STEPS**

#### **Using Saved Report Parameters**

- 1. Click the **Questica** tab in your browser
- 2. From the center pane, click **FB06 Fund Balance by Business Unit and Department**
- 3. Click the down arrow beside Run Report
- 4. Select the saved report parameter from Activity 3 Notice that the report runs automatically.

### **CFS and FDW Connection**

- 1. Expand section 616
- 2. Drill down on \$425
- 3. Notice that the transactions are ProCard purchases.

#### **Invoice ID**

You can use it with the ProCard Completed Inquiry in CFS to get more detail.

### **Document ID**

You can use this with the Actuals Transactions report on the Transaction Inquiry dashboard to see the Finance Data Warehouse transaction.

### **CHECK FOR UNDERSTANDING**

1. Name one benefit of using saved report parameters.

\_\_\_\_\_\_\_\_\_\_\_\_\_\_\_\_\_\_\_\_\_\_\_\_\_\_\_\_\_\_\_\_\_\_\_\_\_\_\_ \_\_\_\_\_\_\_\_\_\_\_\_\_\_\_\_\_\_\_\_\_\_\_\_\_\_\_\_\_\_\_\_\_\_\_\_\_\_\_

2. You can use saved Report Parameters with options

below:

#### A. Analytics Center

- B. Bookmarks
- C. Auto-Fill
- D. All of the above
- 3. (T/F) You can use the Invoice ID to look up a transaction detail in CFS using the ProCard Completed Inquiry.
- 4. (T/F) You can use the Document ID to look up a transaction in the Finance Data Warehouse using the Actuals Transactions report on the Transaction Inquiry dashboard.

 $1.5 \pm 1.5 \pm 0.5$  D  $3.1 \pm 1.4$ 

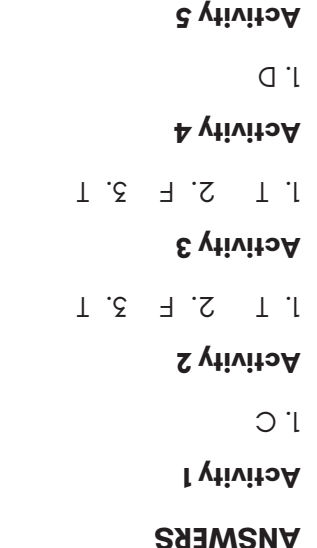